**LADOK** 

# **Förbered att ändra ett attesterat resultat**

Uppdaterad: 2024-07-22 Version av Ladok: 1.74.0

Det går att ändra ett attesterat resultat i efterhand. För att göra det behöver resultatet först förberedas för ändring och sedan behöver det attesteras.

Att ändra resultat kräver speciell behörighet i Ladok, det är alltså inte givet att alla som kan rapportera in resultat även kan ändra det.

Notera att resultat bara ska ändras om betyg eller examinationsdatum har lagts in fel och behöver ändras. Om en student tidigare blivit underkänd, men nu har gjort om examinationen och blivit godkänd ska istället ett nytt resultat rapporteras in.

Det går att ändra alla fält som kan förekomma på ett resultat (alltså även resultatnoteringar, titel, examinerad omfattning, och hänvisning till betygshandling).

#### **Andra ändringar av attesterade resultat**

• **Titel** kan ändras genom att ett [ärende för att rätta titel,](https://ladokkonsortiet.se/wp-content/uploads/2019/10/Guide_Ladok_Administreraresultat-R%C3%A4tta-titel-i-attesterade-resultat-PDF.pdf) istället för att ändra hela resultatet.

#### **Hantering**

**3**

- **1. Sök fram studenten** som ska få ett ändrat resultat
- **2. Klicka på kursen** där resultatet ska ändras
- 3. Studentens resultat på kursen visas. **Klicka på "Hantera resultat"** O*bs, om resultatet rapporterats på en tidigare kursversion behöver du först öppna den tidigare versionen.*

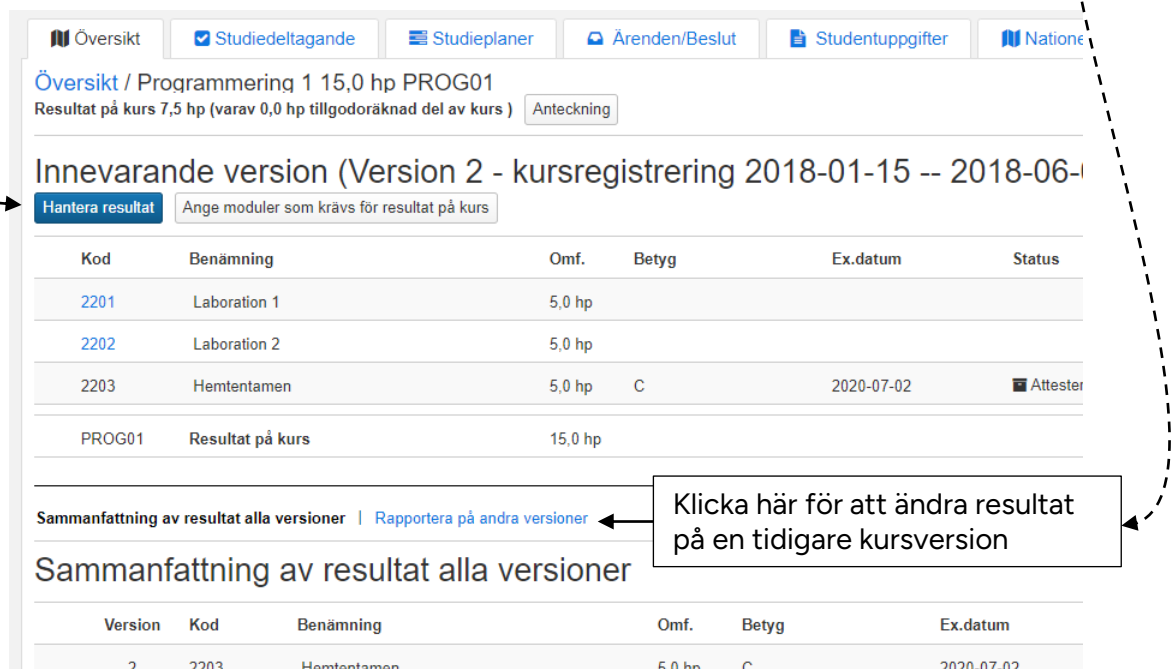

**4. Markera modulen** du ska ändra resultat på

*Obs! Du kan inte ändra resultatet på modulen om studenten redan har resultat på hela kursen. I så fall behöver du först ta bort resultatet på kursen och sedan kan du ändra resultatet på modulen*.

## 5. Klicka på **Åtgärder → Ändra attesterat resultat**

### Översikt / Programmering 1 15,0 hp PROG01 / Version 2

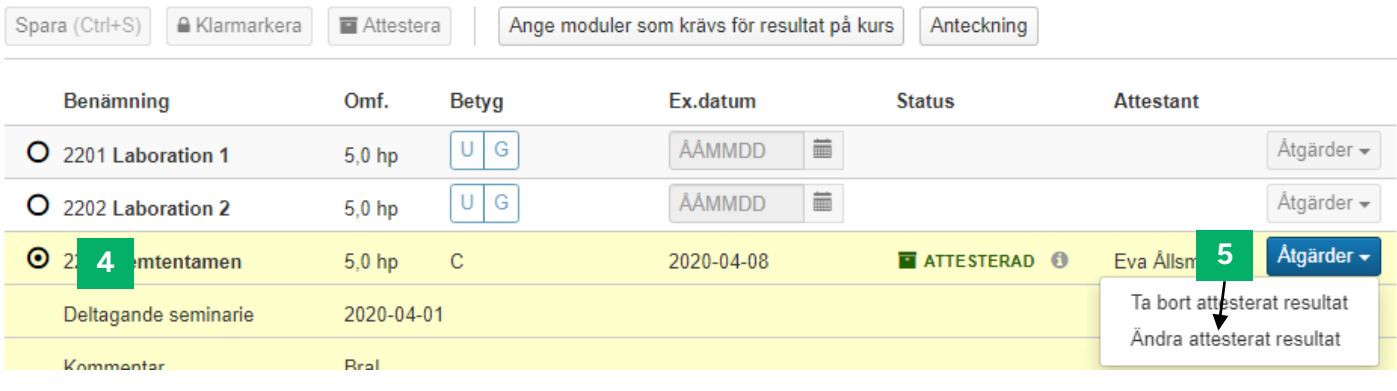

**6. Välj ett nytt betyg och/eller examinationsdatum** samt eventuellt andra fält som fyllts i, t.ex. skrivningspoäng.

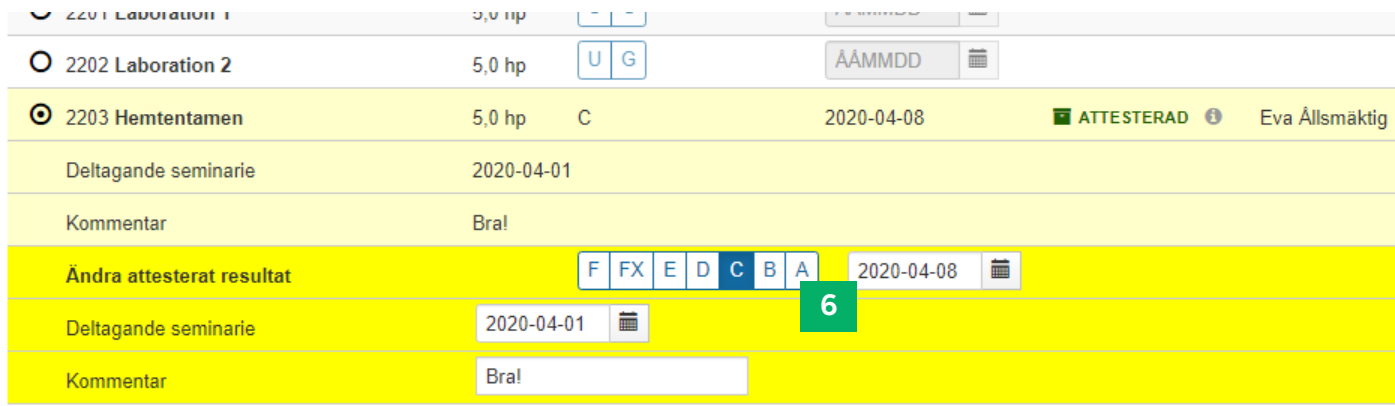

- **7. Spara** (kortkommando: Ctrl + S)
- **8. Klarmarkera och avisera** examinatorn som ska attestera ändringen. Avisering per mejl och examinatorn får en länk till resultatet från sin startsida.

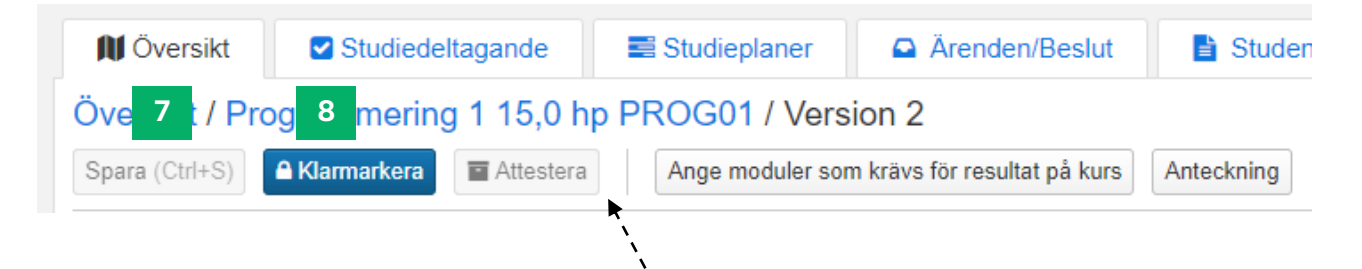

Om du har behörighet på kursen kan du själv attestera ändringen nu genom att klicka på "Attestera".